## **Panduan Aktivasi** *Remote Panels* **untuk Administrator**

## **A.LabVIEW** *Remote Panels*

Dalam semua keberhasilan laboratorium jarak jauh sebelumnya, LabVIEW digunakan tetapi pemrograman Java, CGI, atau alat perangkat lunak pihak ketiga lainnya diperlukan untuk membawa fungsionalitas laboratorium lokal ke lingkungan browser. Sekarang, dengan Remote Panel LabVIEW, eksekusi jarak jauh hanya dengan beberapa klik saja. Tanpa pemrograman tambahan, program LabVIEW dapat diaktifkan untuk kendali jarak jauh melalui peramban web umum. Dengan teknologi baru ini, pengguna cukup mengarahkan browser Web ke halaman Web yang terkait dengan aplikasi. Kemudian, antarmuka pengguna untuk aplikasi muncul di browser Web dan sepenuhnya dapat diakses oleh pengguna jarak jauh.

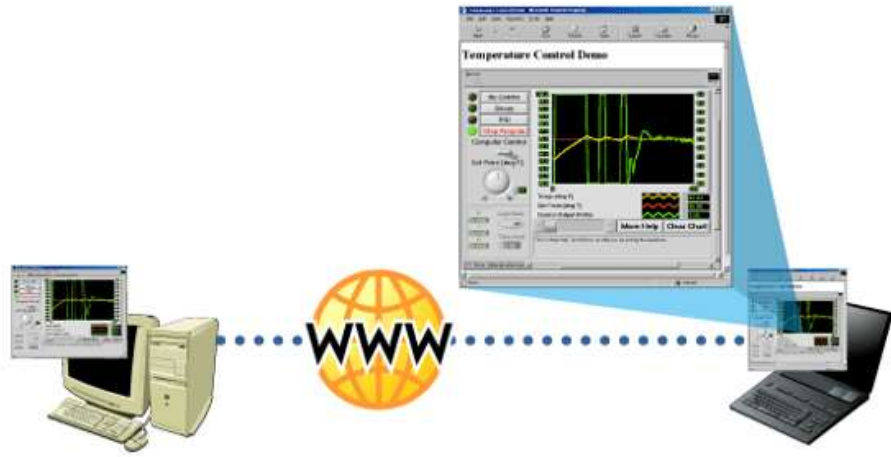

Gambar 1. LabVIEW *Remote Panels*

Akuisisi masih terjadi di komputer host, tetapi pengguna jarak jauh memiliki kontrol total dan fungsi aplikasi yang identik. Pengguna lain juga dapat mengarahkan browser Web mereka ke URL yang sama untuk memantau aplikasi yang sedang berlangsung. Untuk mengurangi kebingungan, hanya satu klien yang dapat mengontrol aplikasi pada satu waktu, tetapi klien dapat melewati kontrol dengan mudah di antara berbagai klien pada saat run-time. Kapan saja selama proses ini, operator mesin host dapat mengambil kendali atas aplikasi kembali dari klien yang saat ini dalam kendali.

## **B. Mengaktifkan Remote Panels**

Mengubah aplikasi Anda menjadi remote laboratory untuk pembelajaran jarak jauh belum pernah semudah ini. Mengaktifkan fitur Remote Panels dari LabVIEW adalah proses yang sangat sederhana yang memandu pengguna melalui pembuatan halaman Web yang secara otomatis menyematkan aplikasi LabVIEW yang sesuai ke dalam Halaman Web baru.

1. Langkah pertama. Untuk mengubah aplikasi menjadi laboratorium jarak jauh, pastikan VI yang ingin diterbitkan dimuat ke memori LabVIEW. Selanjutnya, pilih opsi *Web Publishing Tool* (Alat penerbitan Web) dari menu *Tools* (Gmbar 2.a). Jendela ini adalah jendela utama untuk membuat dan menerbitkan laboratorium jarak jauh Anda secara interaktif. Kemudian pilih aplikasi VI yang akan diterbitkan (Gambar 2.b), dan klik Next, sehingga di layar tampak sepetti gambar 3.

## **R-PhyLab Remote Physics Laboratory**

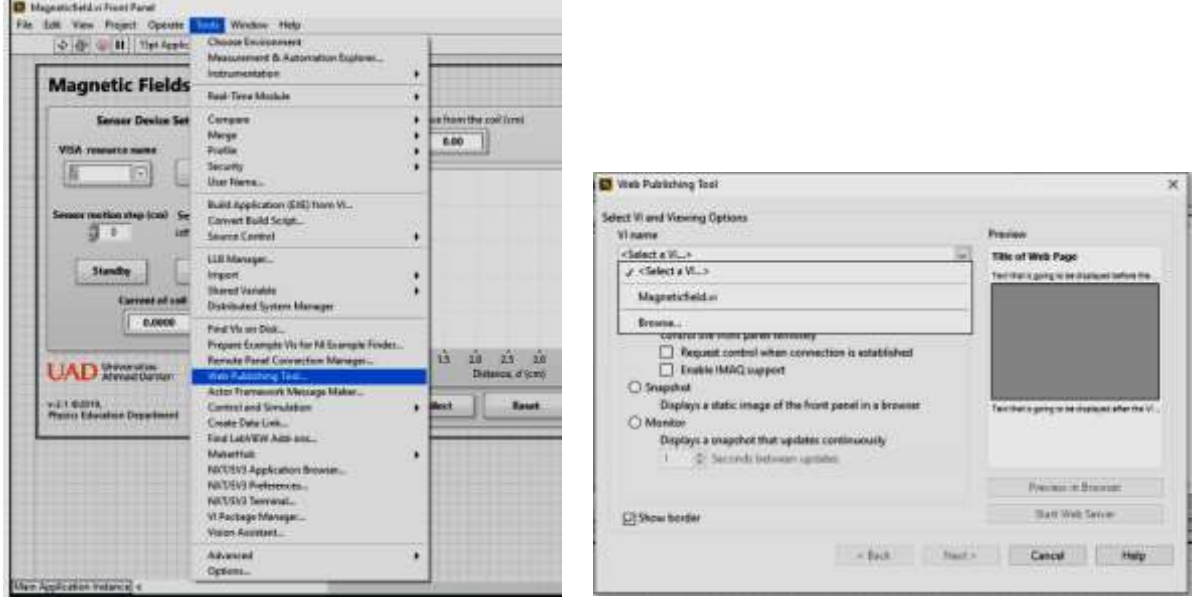

Gambar 2. (a) Opsi Web Publising Tools di menu Tools, (b) Jendela untuk memliliah aplikasi VI

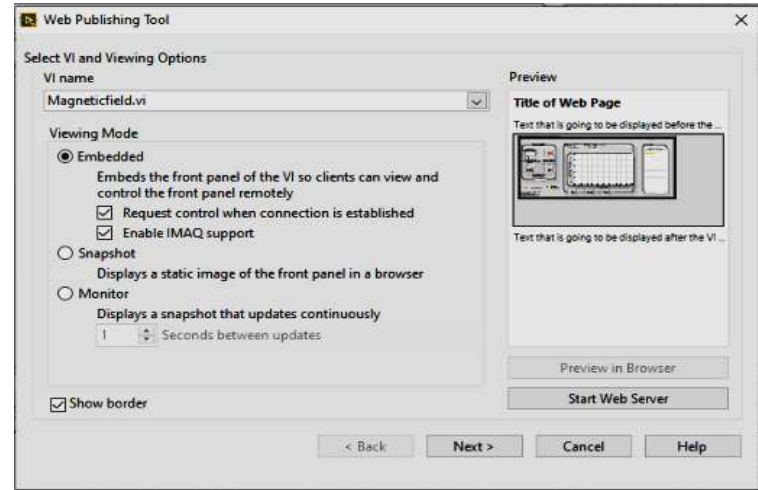

Gambar 3. Tampilan Web Publishing Tool yang telah memuat aplikasi VI (dalam hal ini aplikasi Magneticfiled.vi)

Web Publisihing Tool akan secara otomatis memuat teks **Document Title, Header, dan Footer** dalam kotak (seperti gambar 4). Teks-teks dalam kotak dapat diubah sesuai aplikasi yang akan diterbitkan.

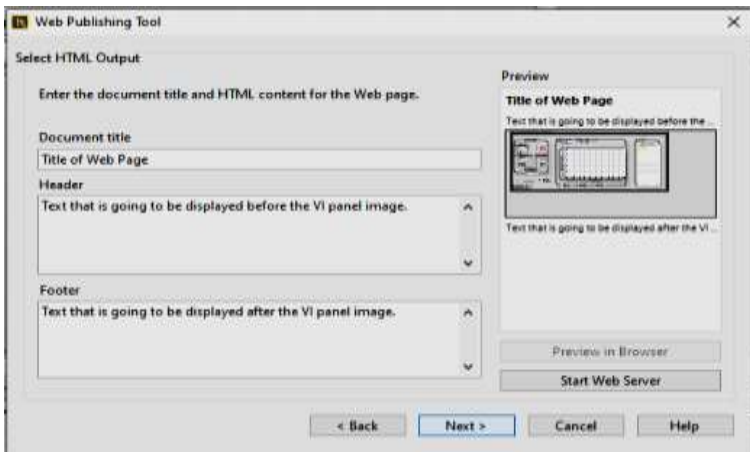

Gambar 4. Mengaktifkan *Remote Panels*

2. Langkah kedua. yang diperlukan untuk mengaktifkan remote laboratory (laboratorium jarak jauh) adalah memilih tombol *Start Web Server*. Saat diklik, tombol ini mengaktifkan server Web LabVIEW bawaan, yang akan menerbitkan dan mengontrol gambar *front panel* (panel depan) dari Internet (Gambar 5).

Setelah server Web diaktifkan, maka dokumen HTML yang dibuat perlu disimpan sehingga dapat diakses dari jarak jauh. Dengan mengklik *Save to Disk* maka file HTML dengan yang Magneticfield.html disimpan ke folder file LabVIEW yang disebut WWW secara default. Menyimpan dokumen HTML *Remote Panel* ke dalam folder ini akan memastikan bahwa server Web LabVIEW dapat menemukannya. Menyimpan file bisa dengan nama default, atau menetapkan nama baru dan simpan file. Setelah disimpan, panel baru berjudul *Document URL* muncul dengan pesan di kotak yang berisi alamat URL dari aplikasi LabVIEW yang diaktifkan (Gambar 6).

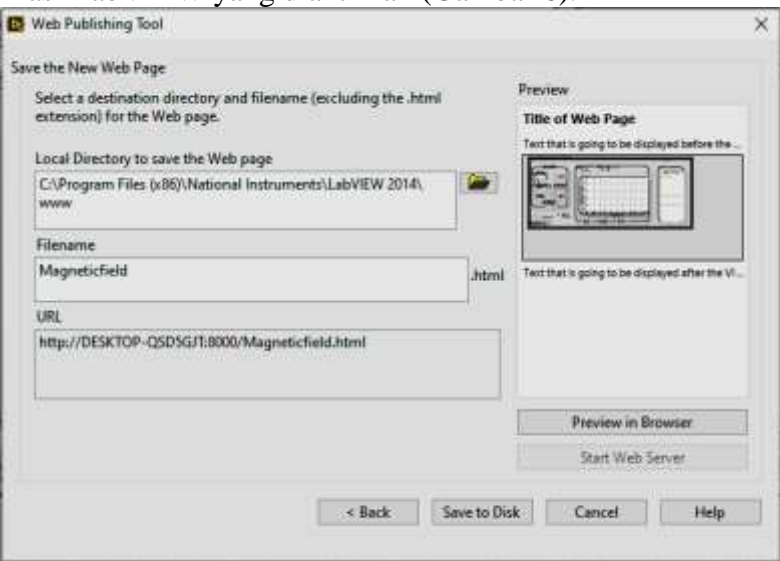

Gambar 5. Menyimpan dokumen HTML *Remote Panels*

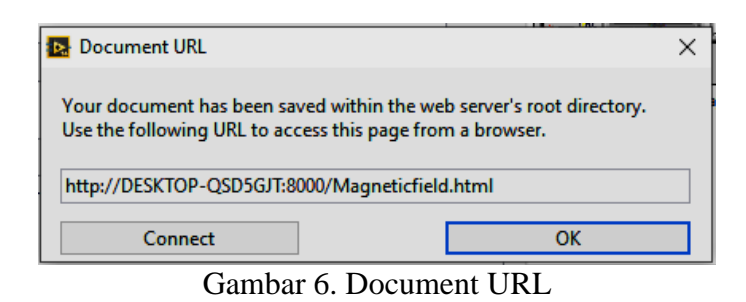

Klik OK di jendela Dokumen URL dan proses aktivasi *Remote Panel* dengan *Web Publishing Tool* telah selesai. Laboratorium sudah siap untuk diakses secara remotr (jarak jauh).